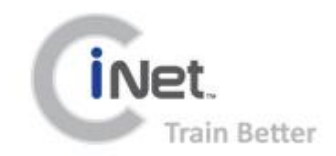

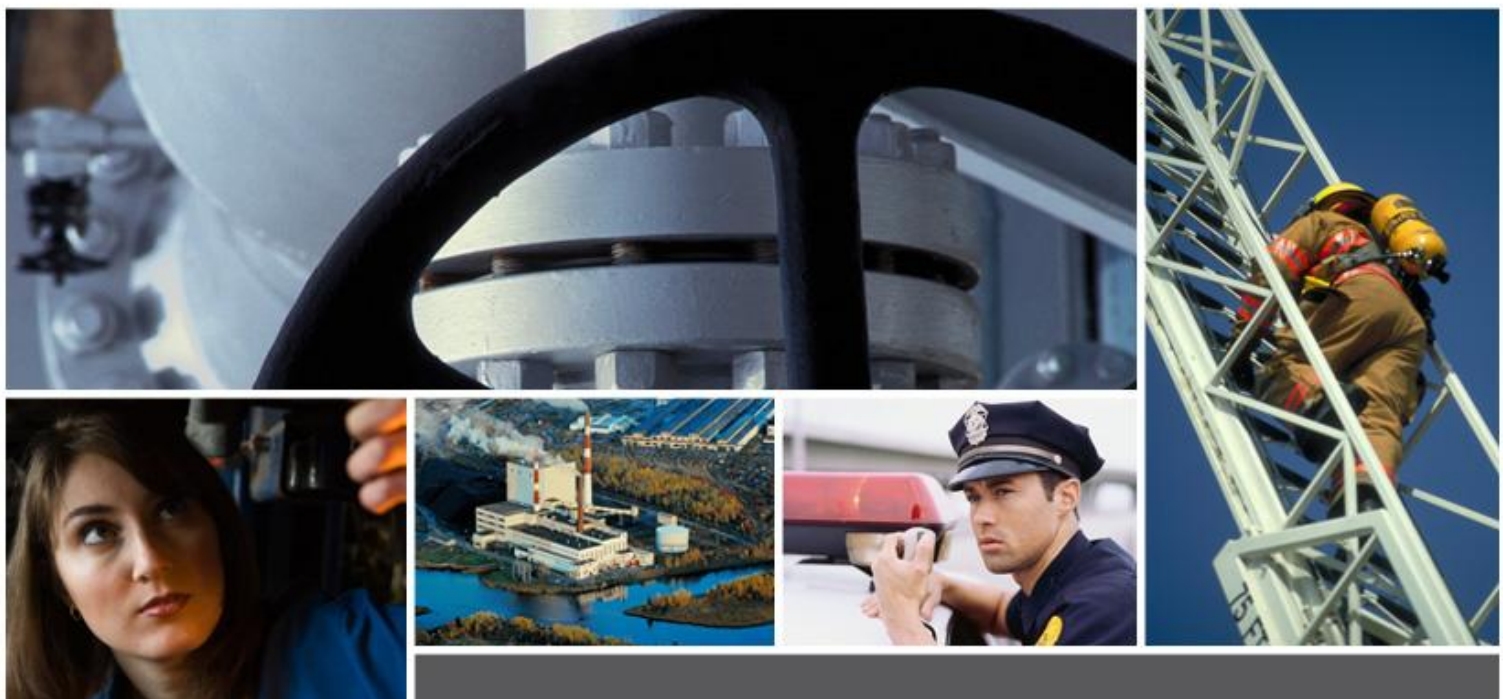

# **DOCUMENTATION**

## CiNET TRAINING SOLUTIONS SUPPORT<br>DOCUMENTATION

USER GUIDE 12/19/2011

## **TABLE OF CONTENTS**

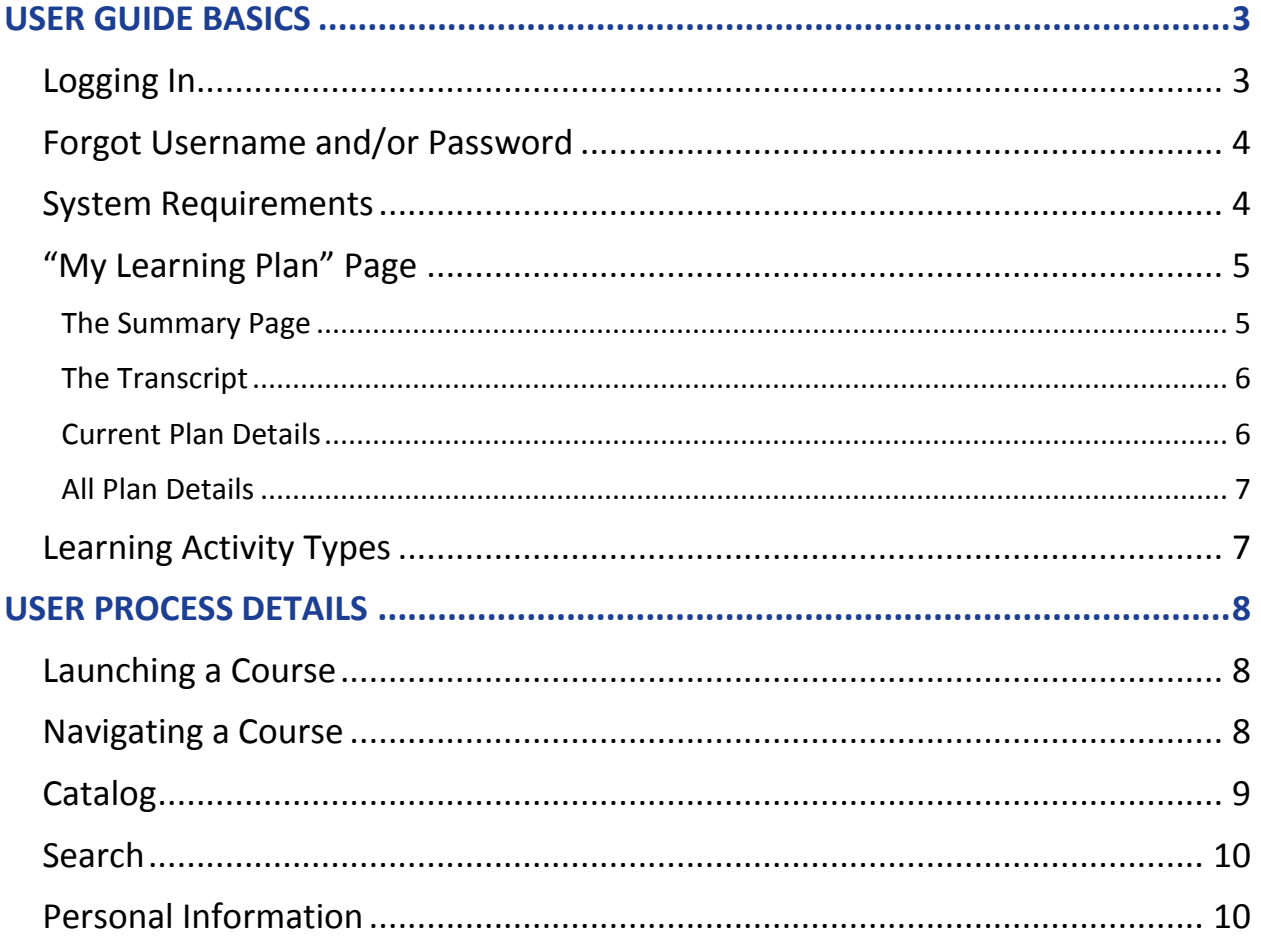

User Guide 12/19/2011

## <span id="page-2-0"></span>USER GUIDE BASICS

#### <span id="page-2-1"></span>**Logging In**

■ To login, go to [http://www.criticalinfonet.com](http://www.criticalinfonet.com/) and click on the *CiNow Login* in the upper right corner of the page.

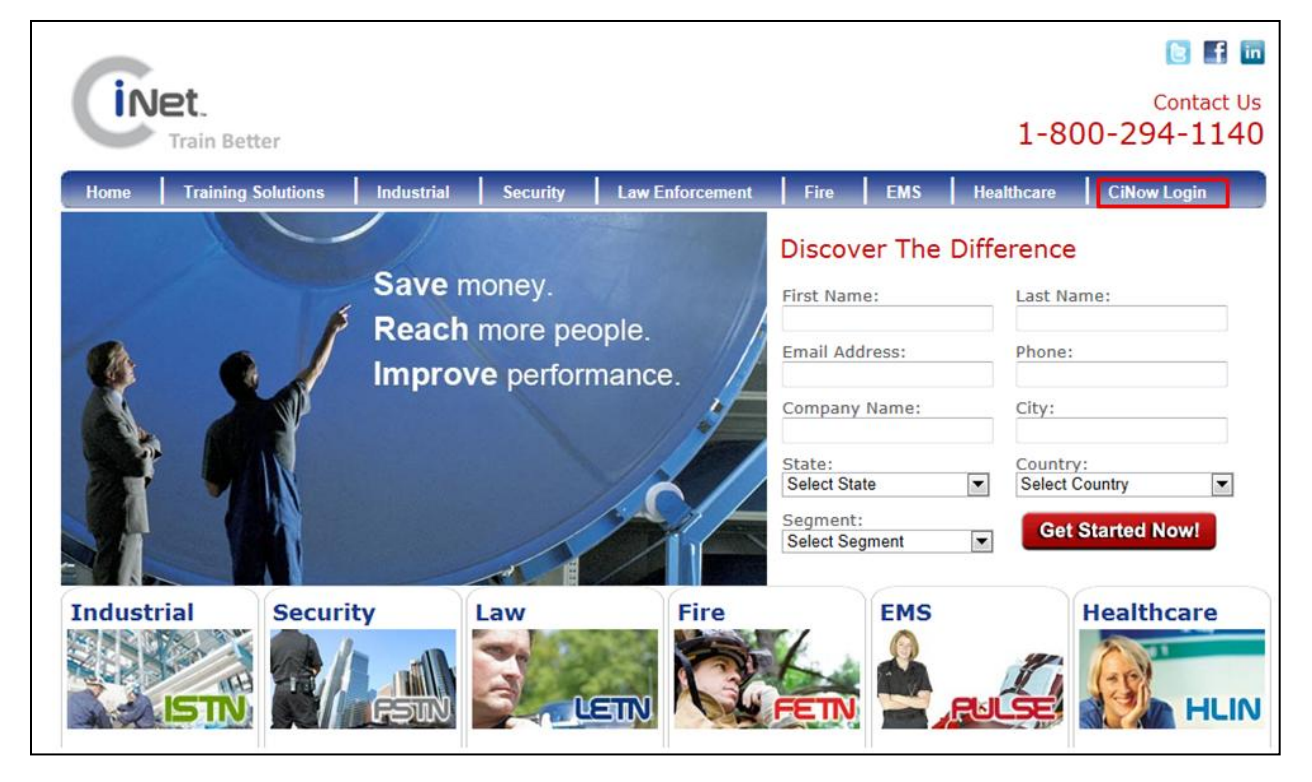

- **De Step 1** On the CiNow Login page, enter the User Name and Password provided to you in the appropriate fields then click on the *Click to Enter* button.
- **Please Note: Passwords ARE case sensitive; Usernames are not.**

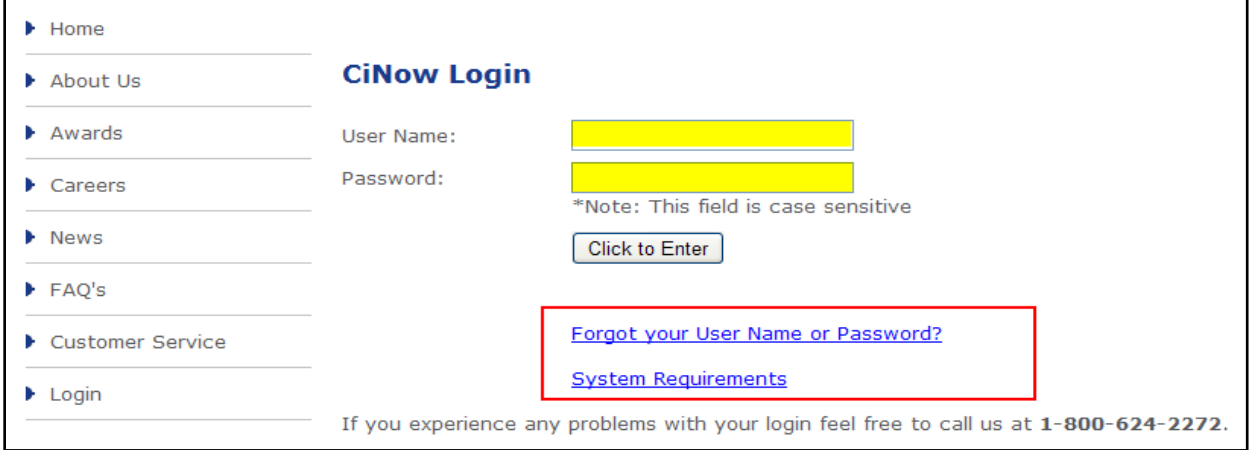

#### <span id="page-3-0"></span>**Forgot Username and/or Password**

If you forget your username and/or password follow the steps below to retrieve them.

- Click on the *Forgot Your Username or Password?* Link.
- **Enter the email address that is associated to your user profile.**
- **Click on the Submit button.**
- If the email address entered matches an email address in our system, an email will be autogenerated to the email address entered with the username and a temporary password.

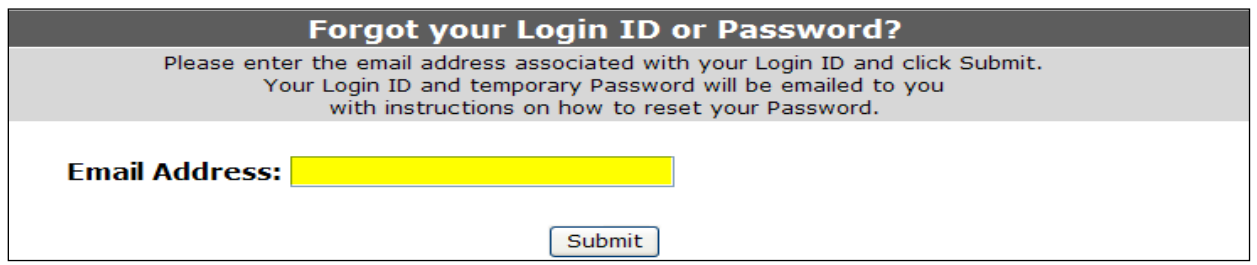

#### <span id="page-3-1"></span>**System Requirements**

Before logging into the system for the first time it is highly recommended that you click on the *System Requirements* link to view a PDF document detailing the Minimum End-User System Requirements to successfully display and run all courses and videos. Included in the document are Hardware Requirements (EX: Operating System, Processor, RAM, etc.), Software Requirements (EX: Web Browser, Adobe Flash Player, etc.), Proxy and Firewall Administration, as well as Download and Configuration Instructions. It may be necessary to get your IT Department involved to assist you in setting up your computer correctly.

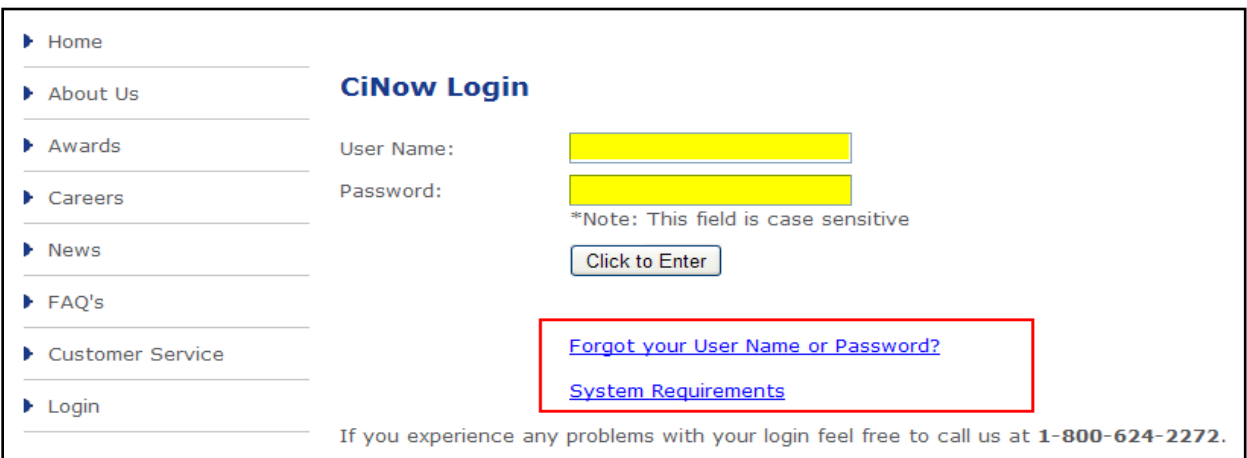

#### <span id="page-4-0"></span>**"My Learning Plan" Page**

The *Summary* tab of your Learning Plan is the first page that will be displayed once you have successfully logged in. Your *Learning Plan* consists of four different tabs or pages; *Summary, Transcript, Current Plan Details* and *All Plan Details*.

#### <span id="page-4-1"></span>**The Summary Page**

There are three sections on the Summary Page; *In Progress*, *Future Enrollments* and *Planned Learning*.

**The** *In Progress* section lists the learning activities that you are currently enrolled in, as well as those that you have begun but have not completed.

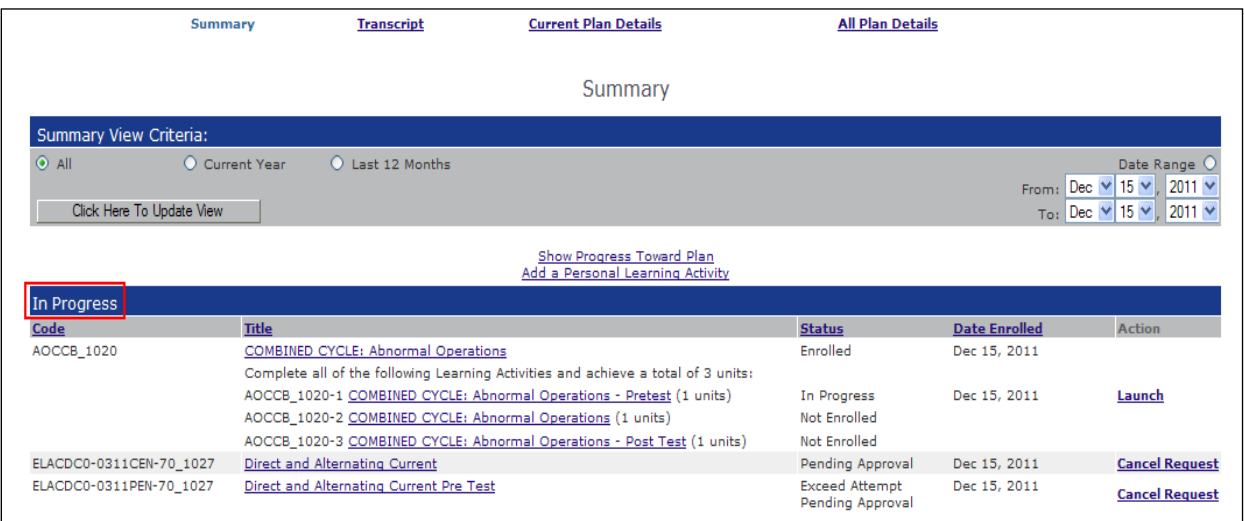

The *Future Enrollments* section lists the courses that the student has been enrolled in, that have future enrollment dates. A course in this section can be taken at any time.

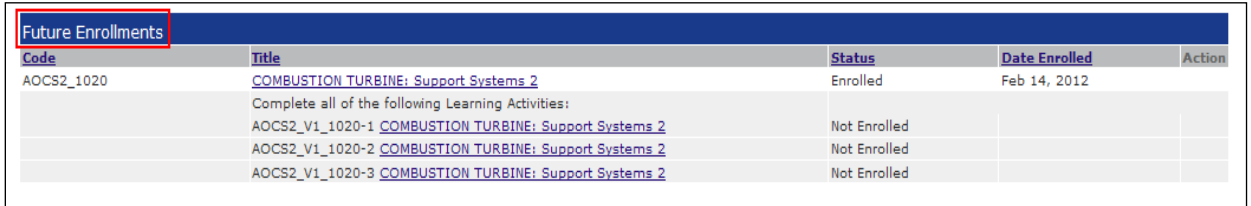

**The Planned Learning section lists the courses that are associated to Group Learning Plans the** student is enrolled in as well as courses the student planned for themselves.

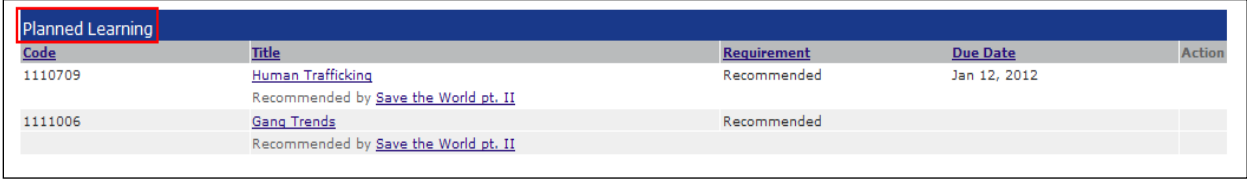

#### <span id="page-5-0"></span>**The Transcript**

The *Transcript* is a permanent record of all of the students' training attempts. Each time the student completes a learning activity, it is recorded and displayed. If a student takes a learning activity more than once, each instance will be displayed in a separate line. The Transcript details can be sorted by any of the column headings, with the exception of the *Action* column.

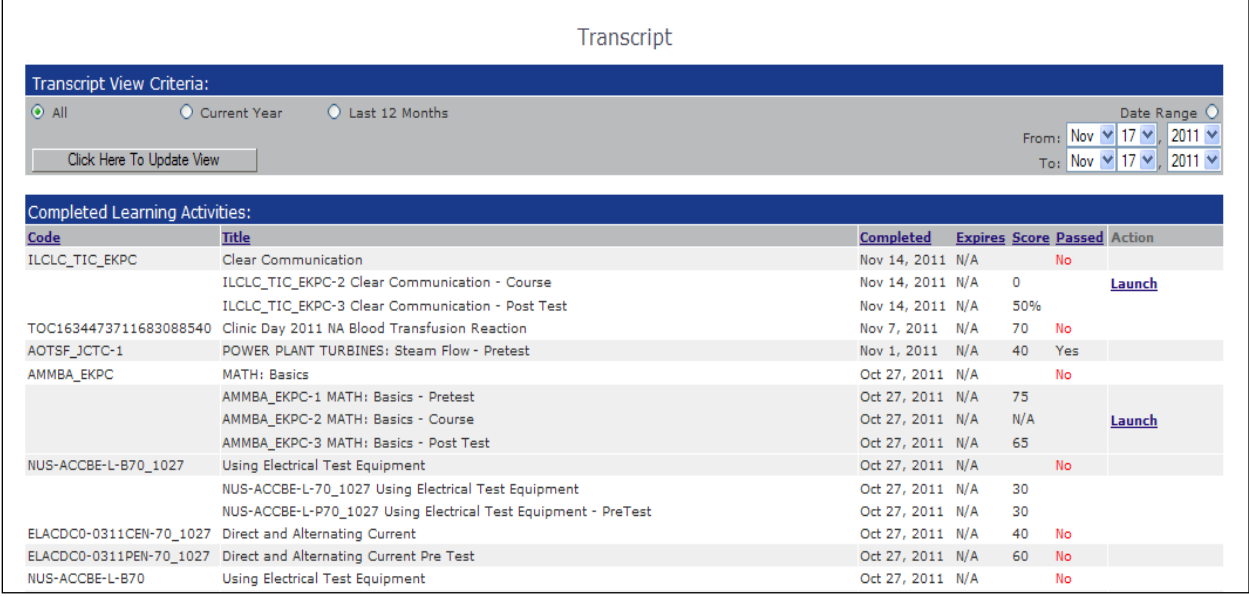

#### <span id="page-5-1"></span>**Current Plan Details**

Displayed on this page are the details of all **valid/current** Group Learning Plans the user is a member of, as well as any individual learning activities that the user has planned for themselves. Learning Activities that have been removed will also be displayed.

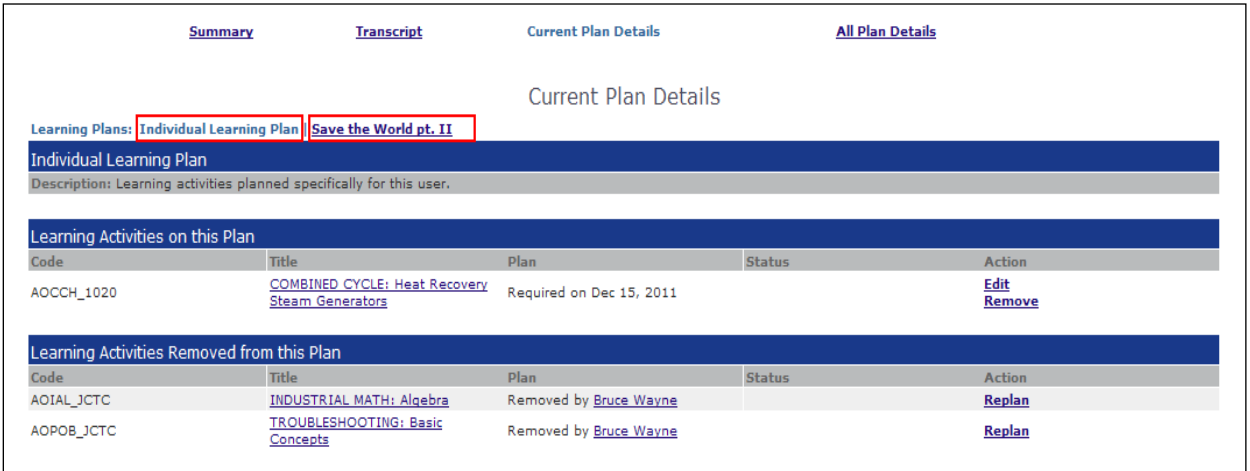

#### <span id="page-6-0"></span>**All Plan Details**

Displayed on this page are the details of all the Group Learning Plans the user is a member of (valid or invalid), as well as any individual learning activities that the user has planned for themselves. Learning activities that have been removed will also be displayed.

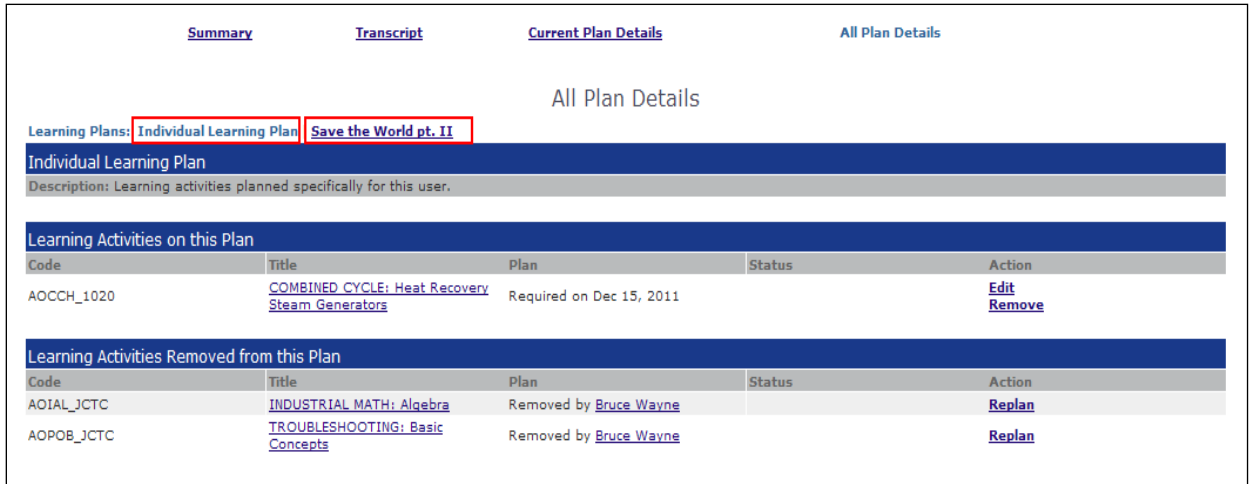

#### <span id="page-6-1"></span>**Learning Activity Types**

There are four (4) different types of learning activities. You may see all of these types in your catalog or you may only see certain types. The types of learning activity that are visible in your catalog are determined by your organization when the account is set up.

- **Pre Test: This learning activity is used to test a user's knowledge on a specific subject matter** prior to taking the Course and Post Test.
- Course: This learning activity is the 'video' portion.
- **P** Post Test: This learning activity is used to test a user's knowledge on a specific subject matter after the course has been completed.
- **Blended Activity: This type of learning activity is comparable to a** *folder* **that holds the individual** components (Pre Test, Course & Post Test).
- **Some blended activities contain only two (2) learning activities; a Pre Test and a Course/Post** Test combination.

### <span id="page-7-0"></span>USER PROCESS DETAILS

#### <span id="page-7-1"></span>**Launching a Course**

To launch a learning activity from your *Learning Plan Summary*:

- Click on the title of the learning activity.
- Click the *Launch* link on the *Learning Activity Details* page.

To launch a learning activity from your T*ranscript*:

- *Courses* are the only type of learning activity that can be launched from the *Transcript* page.
- **Navigate to your** *Transcript* page.
- Click on the *Launch* link that is displayed in the *Action* column.

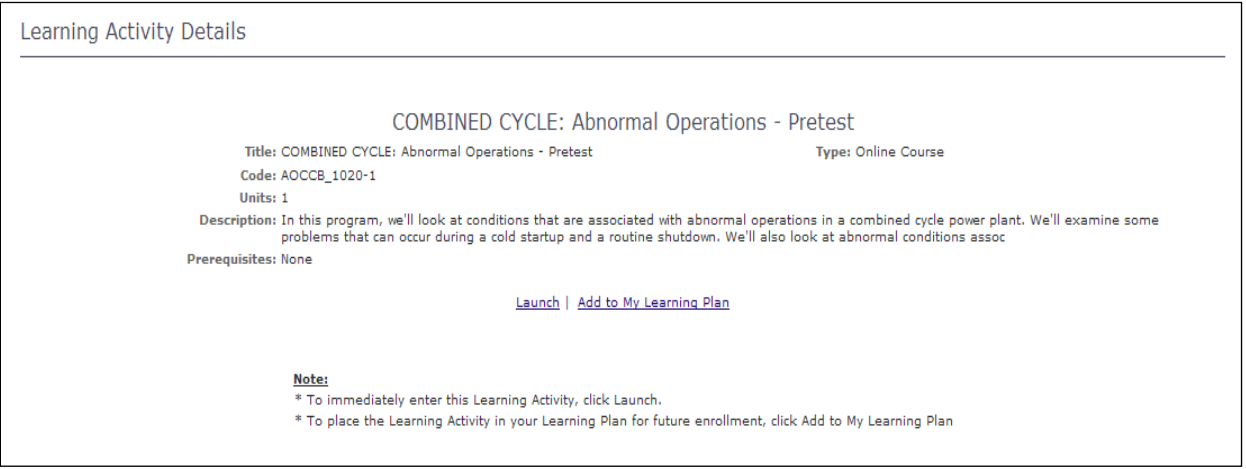

#### <span id="page-7-2"></span>**Navigating a Course**

Once the *Launch* link for a course has been selected, a new window will open containing the *Course*. The course will begin playing automatically.

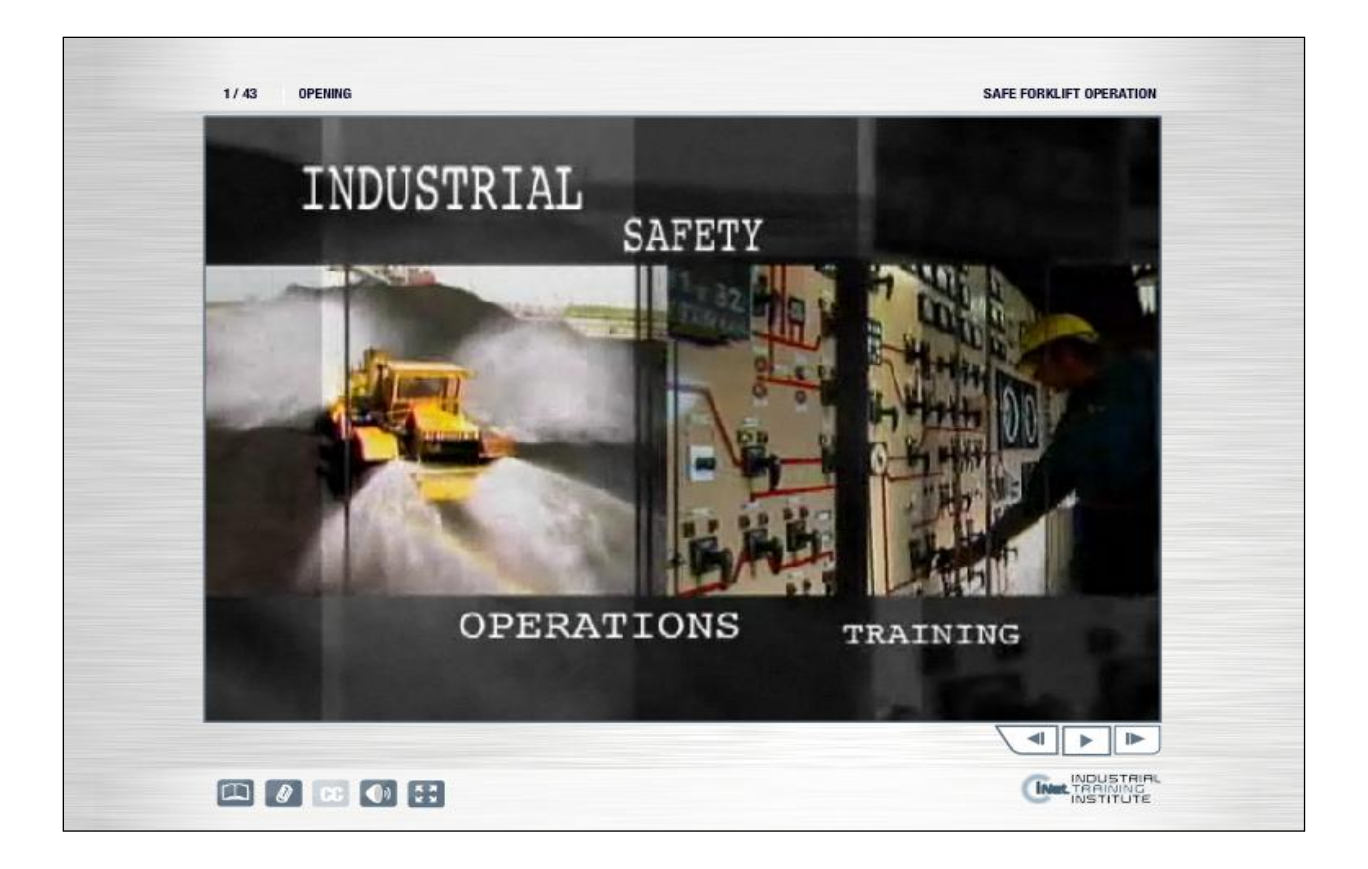

- Click on this icon to get the menu for the course, which is like a table of contents. Click on the different *chapters* to be taken to that section in the course.
- $\Box$  Click on this icon for the written materials that accompany the course. Once open, click on the document you would like to view or print. It will be displayed in PDF format.
- **CC** Click on this icon to turn Closed Captioning on or off. The default setting is off.
- $\boxed{\bullet}$  Click on this icon to adjust the volume.
- **EX** Click on this icon to view the course in full screen mode.

#### <span id="page-8-0"></span>**Catalog**

m

Select the *Catalog* link to be taken to your catalog displaying all learning activities that are available to your organization.

- Clicking on a learning activity title will display the *Learning Activity Details* page for that learning activity.
- **Click the** *launch* link to launch the learning activity.
- **E** Click the *Add to My Learning Plan* link to add the learning activity to your individual learning plan.

#### <span id="page-9-0"></span>**Search**

Select the *Search* link to be taken to the search page that gives you the ability to search for a learning activity by *Course Code, Course Title, Course Type* or *Description*, or any combination of criteria.

The course code and the course title fields have a drop down list associated to them. The possible options are *Starts With, Exact* and *Contains*.

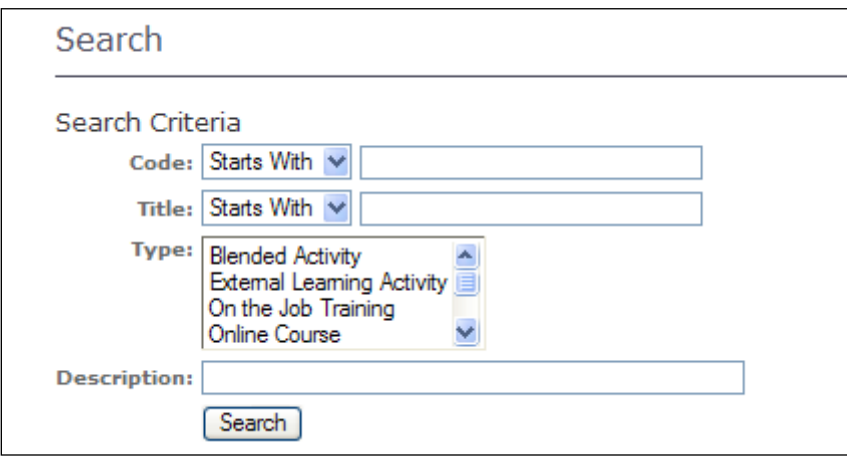

#### <span id="page-9-1"></span>**Personal Information**

Selecting the *Personal Information* link takes you to your user profile.

- The fields that can be changed or updated on this page are First Name, Last Name, Email Address, Password and Employee ID.
- To make changes, simply remove the information that requires changing, enter the correct information, and then click on the *save* button.
- **If information needs to be changed in a field that you do not have access to, please contact your** User Administrator.

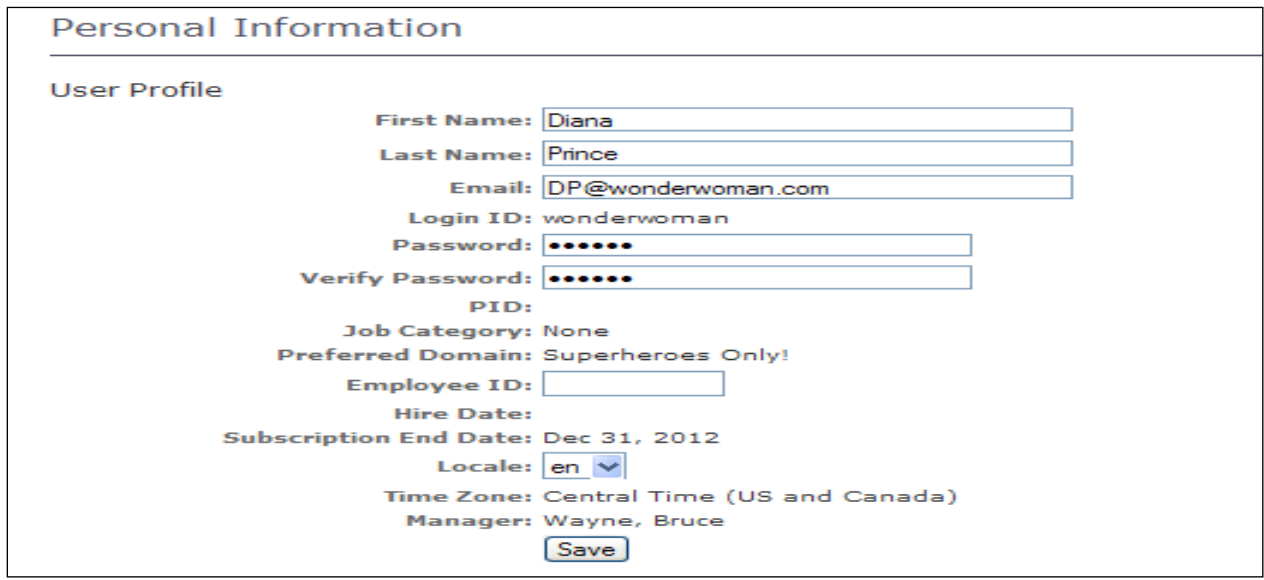

#### **Statement of Confidentiality and Non-Disclosure**

This document contains proprietary and confidential information. All data submitted is provided in reliance upon its consent not to use or disclose any information contained herein except in the context of its business dealings with Critical Information Network (CiNet). The recipient of this document agrees to inform present and future employees of the company who view or have access to its content of its confidential nature and instruct each employee that they must not disclose any information concerning this document to others except to the extent that such matters are generally known to, and are available for use by, the public. The recipient also agrees not to duplicate or distribute or permit others to duplicate or distribute any material contained herein without CiNet's express written consent.

CiNet retains all title, ownership and intellectual property rights to the material and trademarks contained herein, including all supporting documentation, files, marketing material, and multimedia.

BY ACCEPTANCE OF THIS DOCUMENT, THE RECIPIENT AGREES TO BE BOUND BY THE AFOREMENTIONED STATEMENT.

#### Critical Information Network

4101 International Parkway Carollton, Texas 75007 1. 800.624.2272 [www.criticalinfonet.com](http://www.criticalinfonet.com/)

All information included in this document is the exclusive property of Critical Information Network and protected by United States and international copyright laws. The information is subject to change without notice and does not represent a commitment on the part of Critical Information Network.

Copyright © 2011 Critical Information Network. All rights reserved.

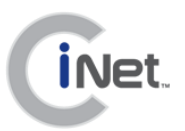